## **HOW TO REGISTER FOR SWIM ACTIVITIES ON ACTIVE NET**

1. Log into your account. Click on **SIGN IN/UP.**

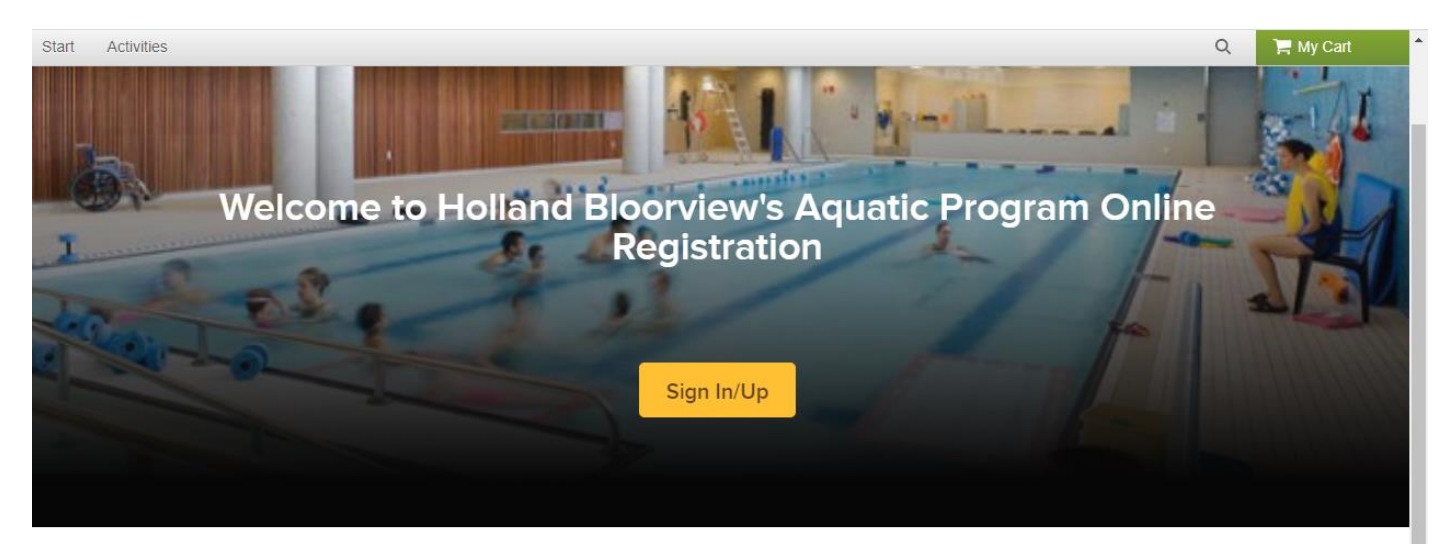

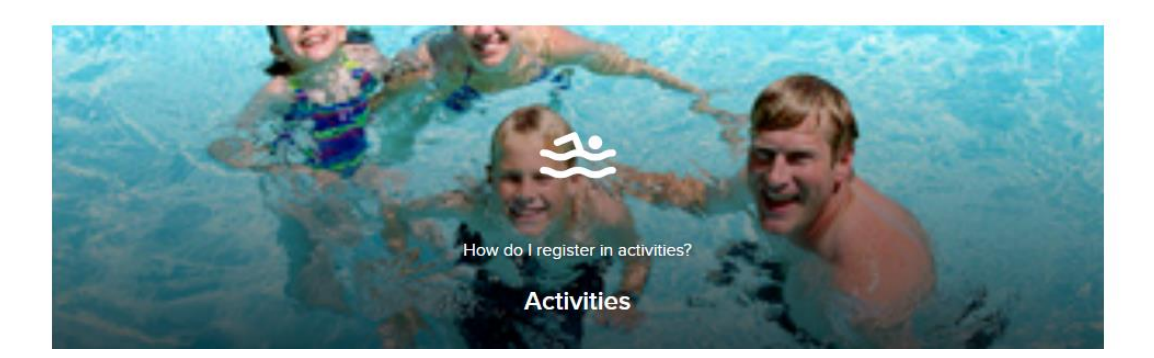

2. Sign into your account. Enter your email address and Password.

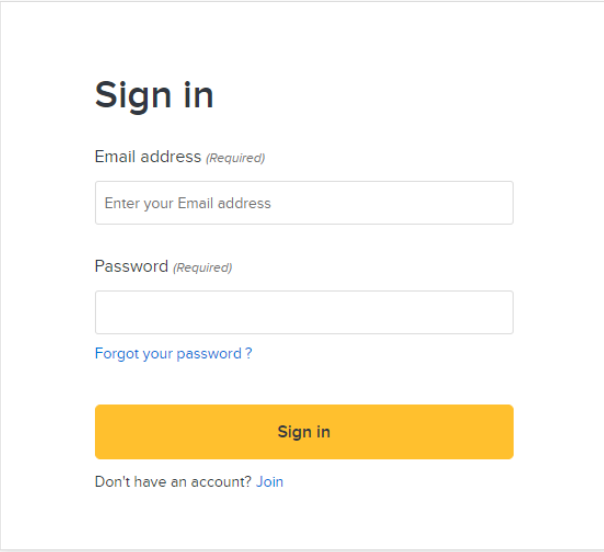

3. Now you are logged in to your account.

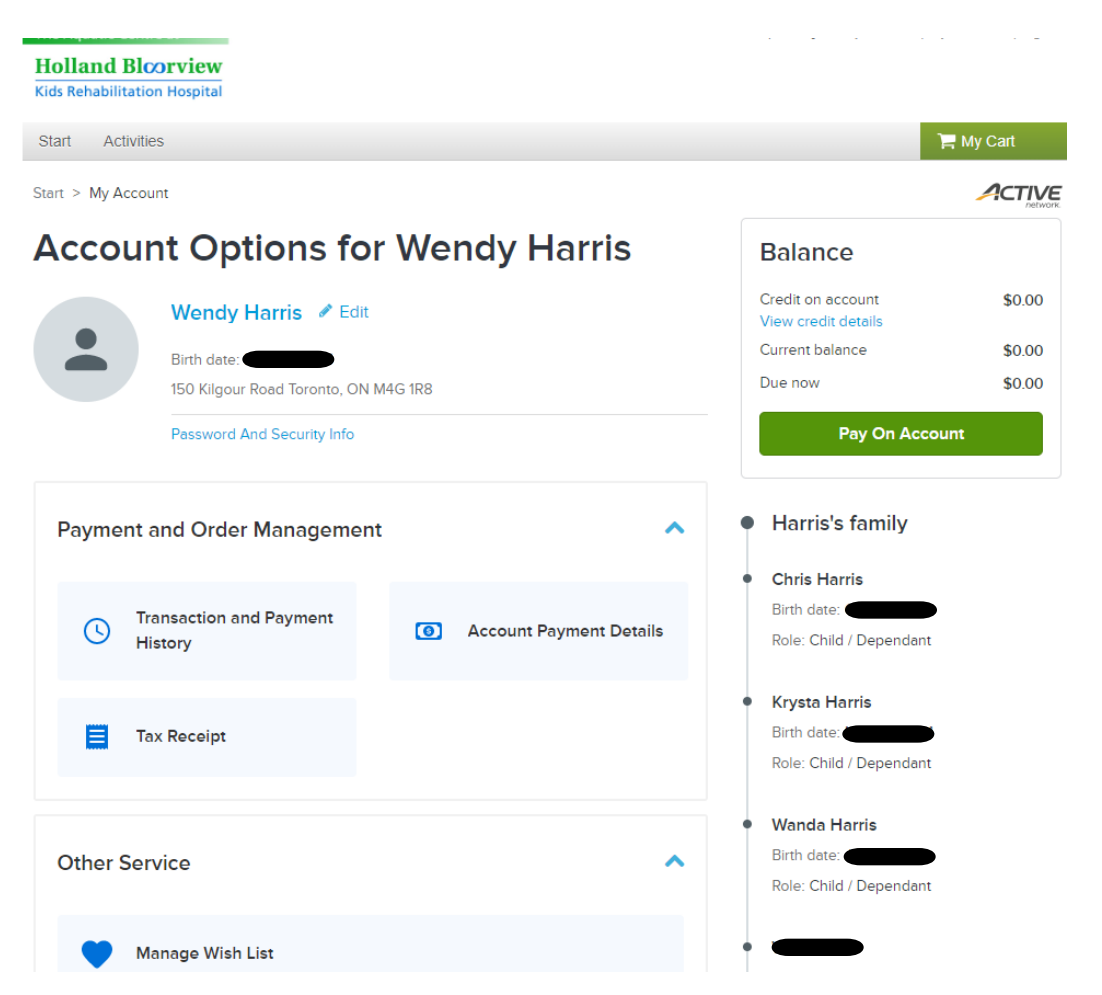

4. To view and choose the program options, please click on "ACTIVITIES" in the grey menu bar at the top  $\sim$ is a

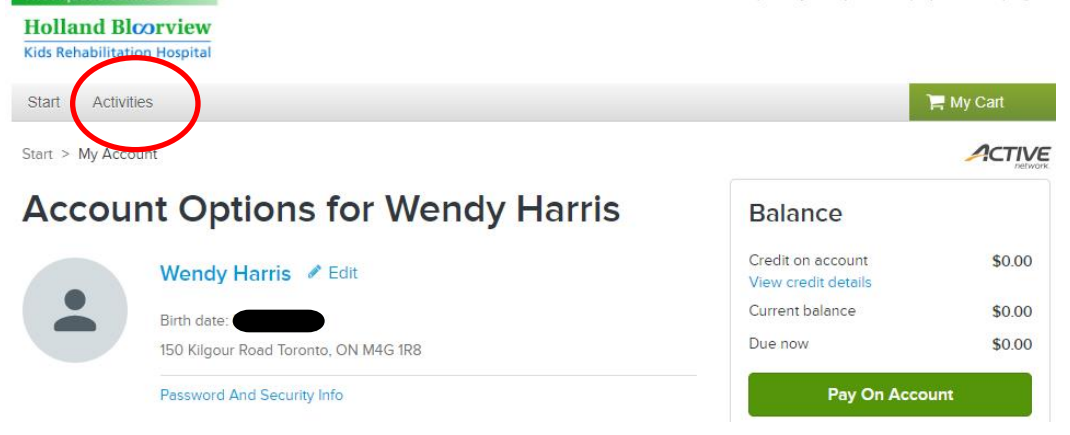

The Aquatic Centre at **Holland Bloorview Kids Rehabilitation Hospital** Start Activities **ACTIVITY CATEGORIES** Start  $>$ Splash 4 **Adult Lessons** ndy Acc Aquafitness Splash 5 Family Swim Splash 6 Frog Splash 7 Splash 8 Froglet Private Lessons Splash 9 Quiet Swim Swim Assessments Sea Lion Pay Swim Instructor **Real** 

**Activity search** 

5. A drop down menu will appear. Click the activity you want to register for.

- 6. Now you get this page it will bring you to the selected activity.
	- Click on **"More"** to view all of the activities that are offered.

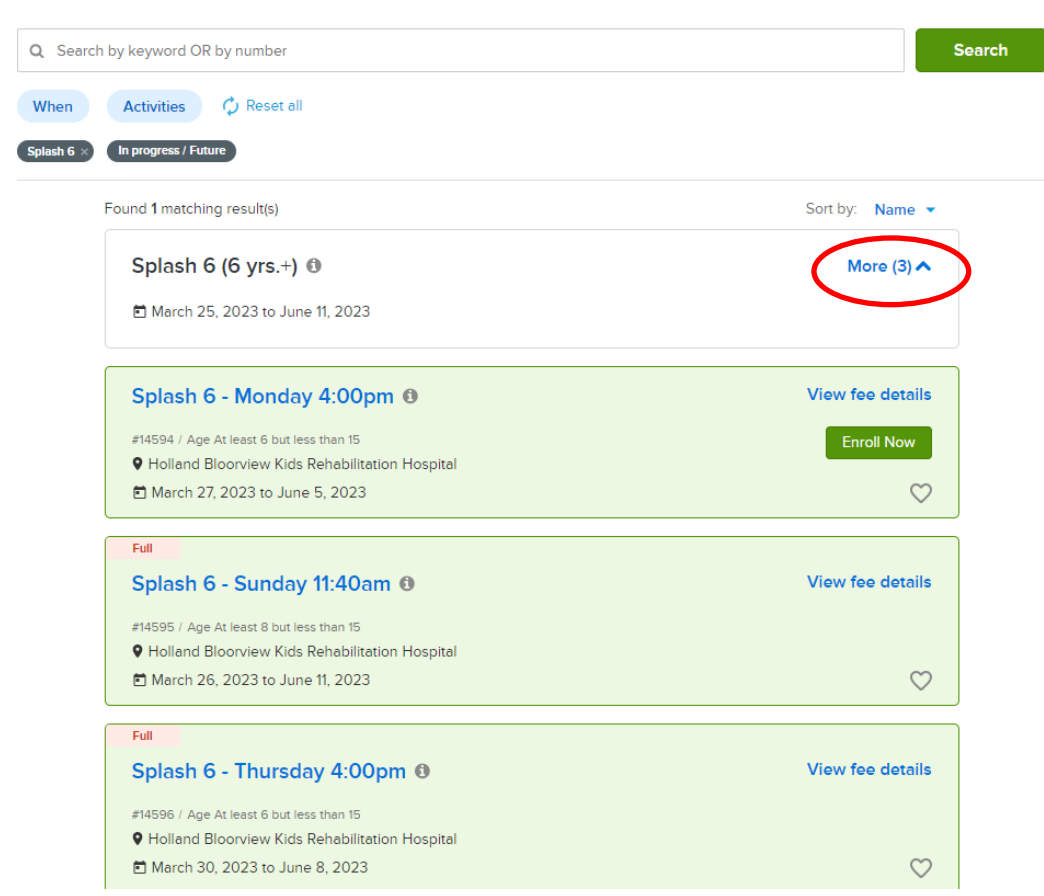

7. Click on the green **"ENROLL NOW"** to register for the activity.

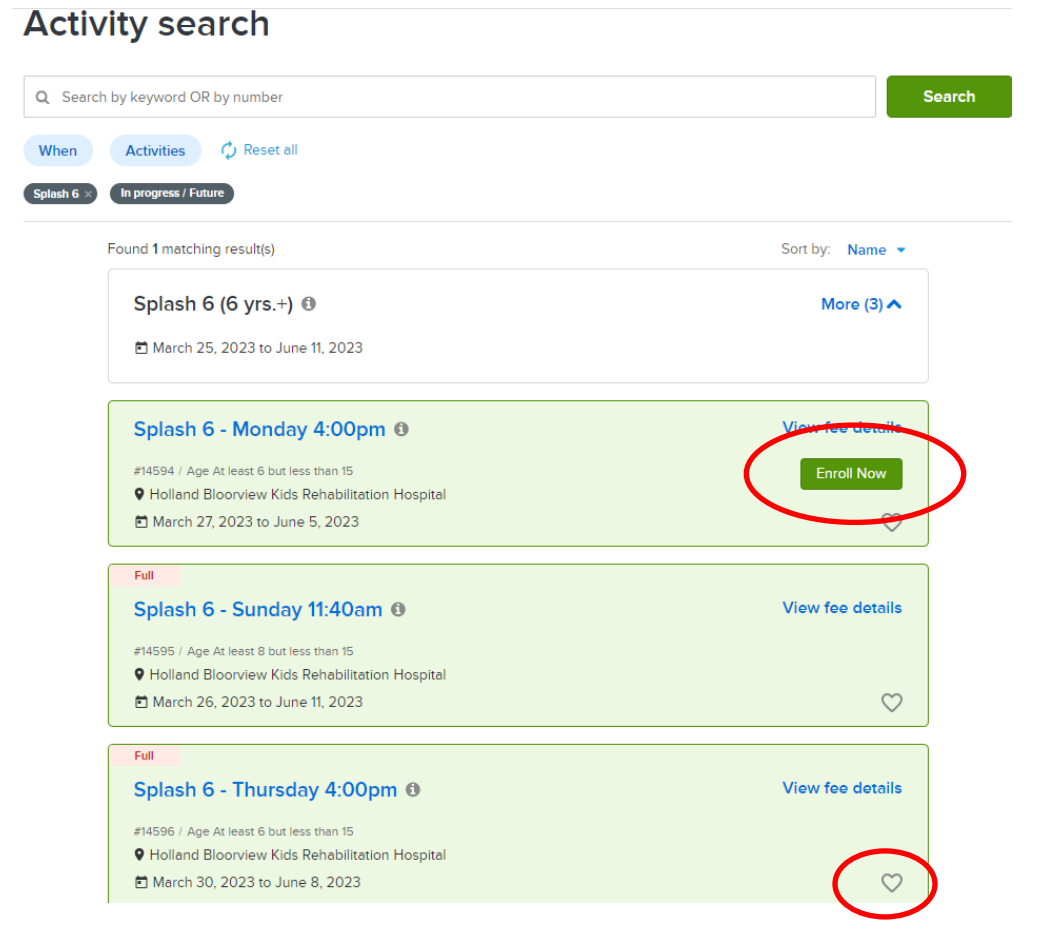

- 8. If you are looking at this in advance of the registration date, you can save the activity to your "Wish List" by clicking on the "Heart"  $\bigcirc$  icon.
- 9. It will now ask you to select the name of the **participant,** which will be your child.

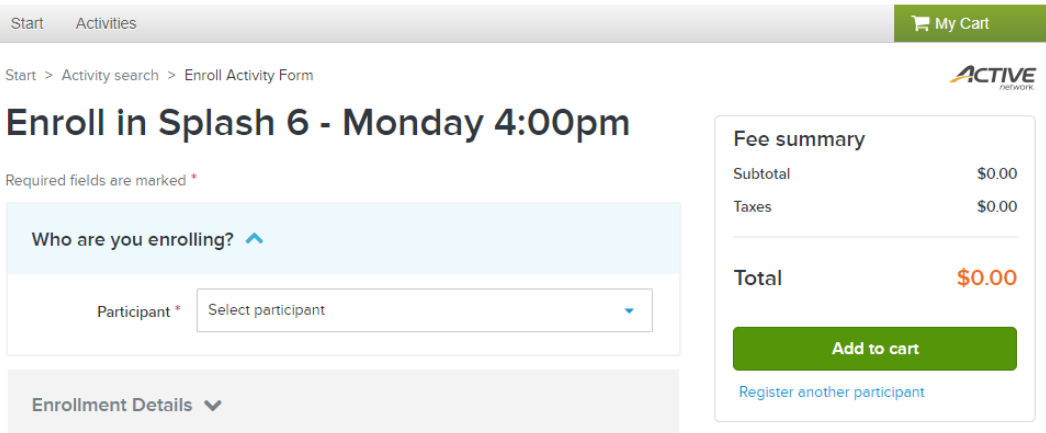

- 10. It will now ask you for details specific to your child. Fill out the information below.
- 11. If you have another child to register or wish to register in additional activities now is the opportunity to click on **"Register another participant"** under the green Add to cart button.
- 12. Once completed click on the green **"Add to cart"** to proceed.

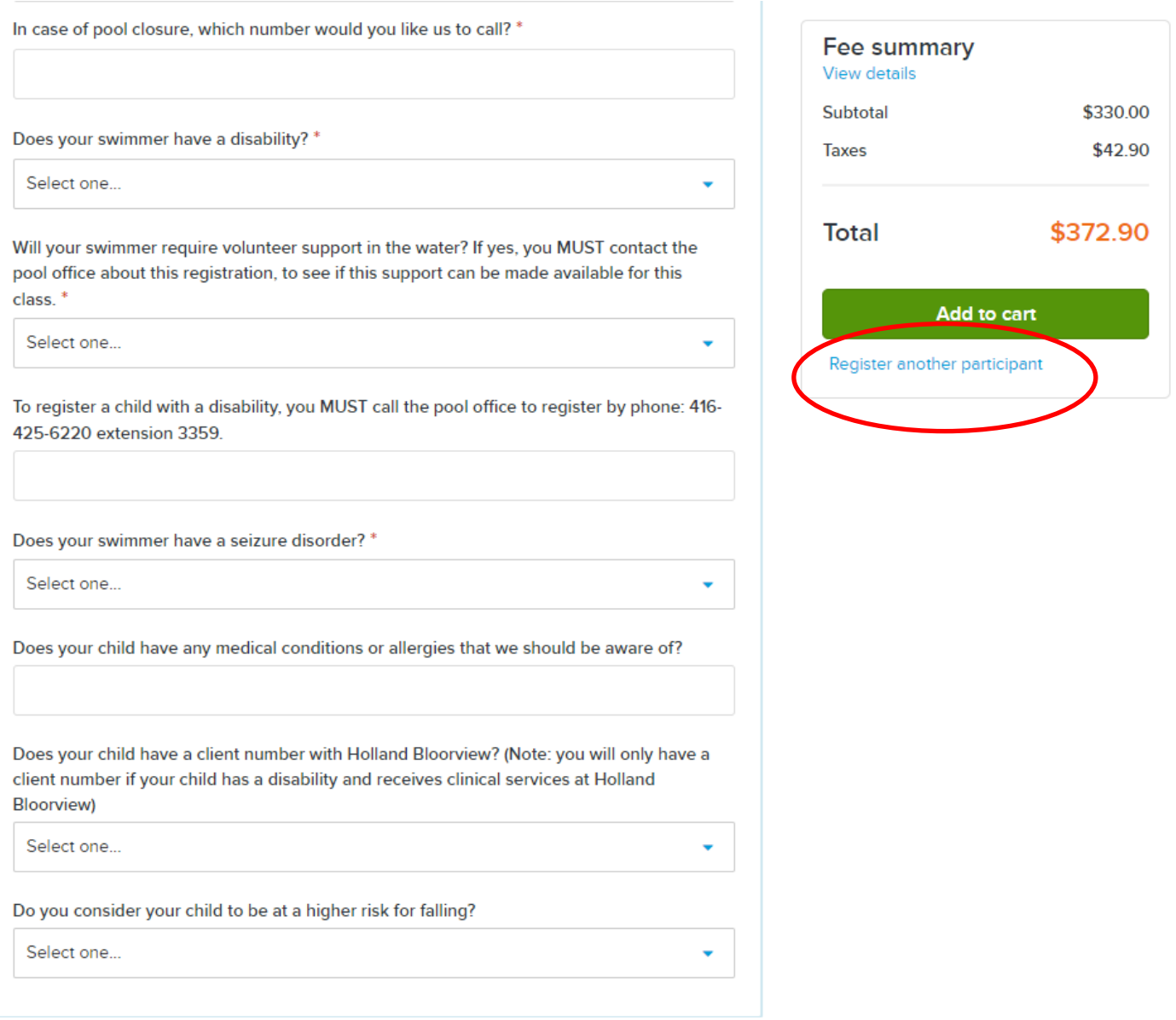

 $H$  My Cart(1) Start Activities Start > Shopping Cart ACTIVE **Shopping Cart Order Summary**  $CH$ **Chris Harris** 1 item, \$372.90 in total. \$330.00 Subtotal \$42.90 **Taxes** Splash 6 - Monday 4:00pm - 14594 \$372.90 ₩ **Processing Fee** \$13.30 **ACTIVITY** R.  $\mathbf{u}$ **Due Now** \$386.20 Enter coupon code Waiver Required fields are marked \* Check out Please read the following waivers and agreements carefully. They include releases of liability and waiver of legal rights, and deprive you of the ability to sue certain parties. By agreeing electronically, you acknowledge that you have both read and understood all text presented to you as part of the checkout process <sup>1</sup> Thave read and agree to Waiver.

**13.** Review details. Click signed **"Wavier"** and then proceed to **"Check Out"** 

- 14. **Check out** You will be asked for your credit card number
	- Once entered click on the **green "Pay"** to finalize the registration
	- You will then receive a confirmation page confirming the registration

\$330.00 \$42.90 \$13.30 \$386.20

• An electronic receipt will be sent to your email

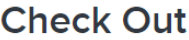

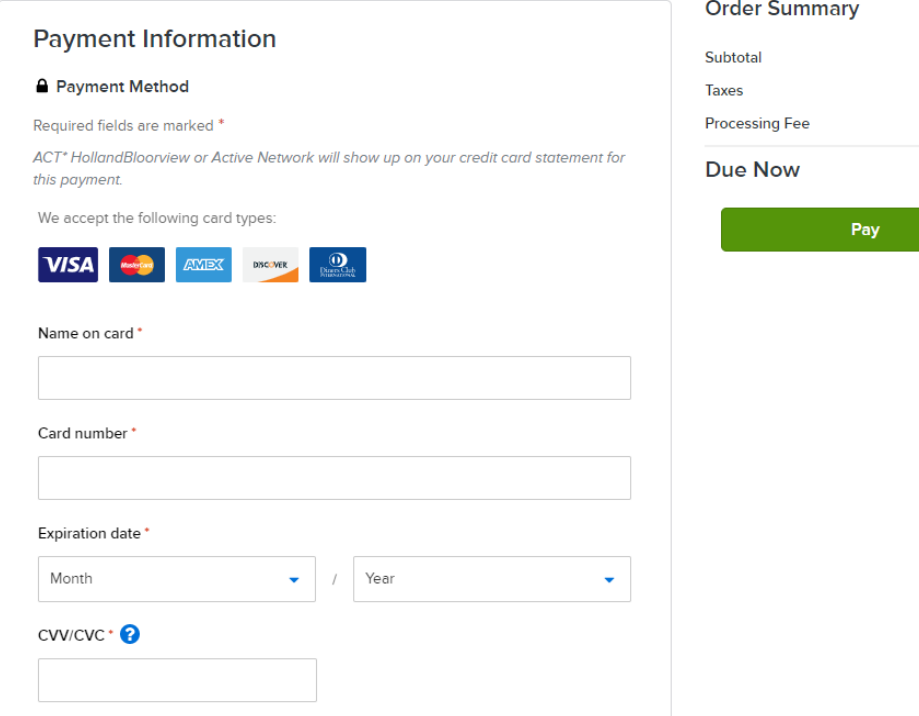